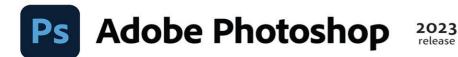

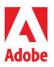

in

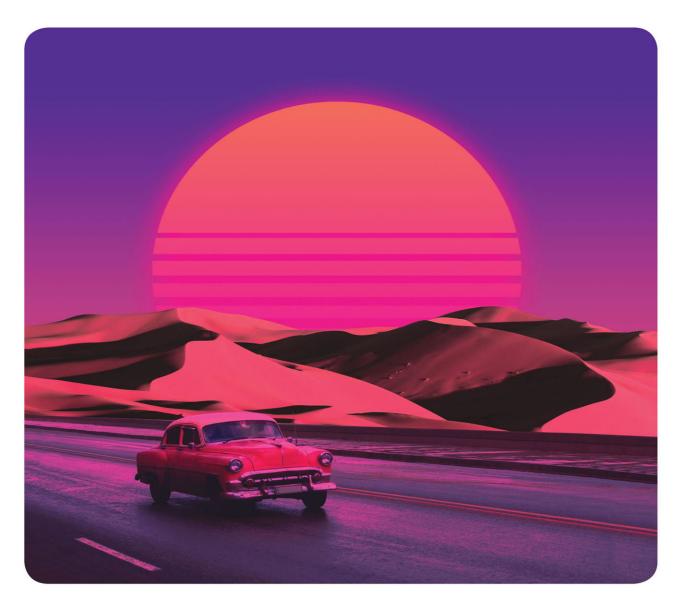

# Classroom in a Book<sup>®</sup>

The official training workbook from Adobe Conrad Chavez

# FREE SAMPLE CHAPTER | 🕧 💟

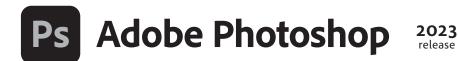

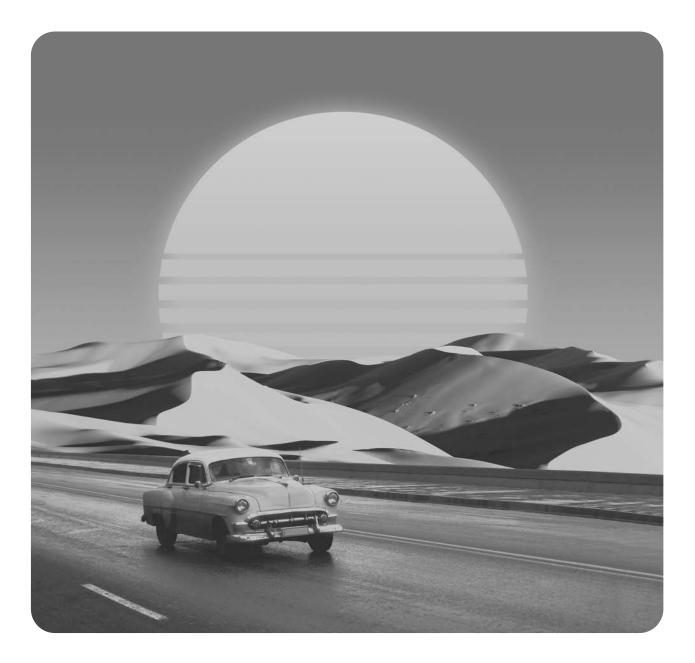

Adobe

# **Classroom in a Book**<sup>®</sup>

The official training workbook from Adobe Conrad Chavez Adobe Photoshop Classroom in a Book (2023 release)

© 2023 Adobe. All rights reserved.

Adobe Press is an imprint of Pearson Education, Inc. For the latest on Adobe Press books, go to adobepress.com. To report errors, please send a note to errata@peachpit.com. For information regarding permissions, request forms and the appropriate contacts within the Pearson Education Global Rights & Permissions department, please visit www.pearson.com/permissions.

If this guide is distributed with software that includes an end user license agreement, this guide, as well as the software described in it, is furnished under license and may be used or copied only in accordance with the terms of such license. Except as permitted by any such license, no part of this guide may be reproduced, stored in a retrieval system, or transmitted, in any form or by any means, electronic, mechanical, recording, or otherwise, without the prior written permission of Adobe. Please note that the content in this guide is protected under copyright law even if it is not distributed with software that includes an end user license agreement.

The content of this guide is furnished for informational use only, is subject to change without notice, and should not be construed as a commitment by Adobe. Adobe assumes no responsibility or liability for any errors or inaccuracies that may appear in the informational content contained in this guide.

Please remember that existing artwork or images that you may want to include in your project may be protected under copyright law. The unauthorized incorporation of such material into your new work could be a violation of the rights of the copyright owner. Please be sure to obtain any permission required from the copyright owner.

Any references to company names in sample files are for demonstration purposes only and are not intended to refer to any actual organization. Adobe, the Adobe logo, Adobe Fonts, Adobe Premiere, Adobe Stock, After Effects, Behance, Classroom in a Book, Creative Cloud, Creative Cloud logo, Illustrator, InDesign, Lightroom, Photoshop, and PostScript are either registered trademarks or trademarks of Adobe in the United States and/or other countries. Adobe product screenshots reprinted with permission from Adobe.

Apple, Mac OS, macOS, and Macintosh are trademarks of Apple, registered in the U.S. and other countries. Microsoft and Windows are either registered trademarks or trademarks of Microsoft Corporation in the U.S. and/or other countries. All other trademarks are the property of their respective owners.

Unless otherwise indicated herein, any third party trademarks that may appear in this work are the property of their respective owners and any references to third party trademarks, logos or other trade dress are for demonstrative or descriptive purposes only. Such references are not intended to imply any sponsorship, endorsement, authorization, or promotion of Pearson Education, Inc. products by the owners of such marks, or any relationship between the owner and Pearson Education, Inc. or its affiliates, authors, licensees or distributors.

Adobe Inc., 345 Park Avenue, San Jose, California 95110-2704, USA

Notice to U.S. Government End Users. The Software and Documentation are "Commercial Items," as that term is defined at 48 C.F.R. §2.101, consisting of "Commercial Computer Software" and "Commercial Computer Software Documentation," as such terms are used in 48 C.F.R. §12.212 or 48 C.F.R. §227.7202, as applicable. Consistent with 48 C.F.R. §12.212 or 48 C.F.R. §227.7202-1 through 227.7202-4, as applicable, the Commercial Computer Software Documentation are being licensed to U.S. Government end users (a) only as Commercial Items and (b) with only those rights as are granted to all other end users pursuant to the terms and conditions herein. Unpublished-rights reserved under the copyright laws of the United States. Adobe Inc., 345 Park Avenue, San Jose, CA 95110-2704, USA. For U.S. Government End Users, Adobe agrees to comply with all applicable equal opportunity laws including, if appropriate, the provisions of Executive Order 11246, as amended, Section 402 of the Vietnam Era Veterans Readjustment Assistance Act of 1974 (38 USC 4212), and Section 503 of the Rehabilitation Act of 1973, as amended, and the regulations at 41 CFR Parts 60-1 through 60-60, 60-250, and 60-741. The affirmative action clause and regulations contained in the preceding sentence shall be incorporated by reference.

Cover Illustration: Danner Orozco, behance.net/dannerorozco

Back cover: Red cape superhero: sunlight19/Shutterstock, Martian landscape with craters: Jurik Peter/Shutterstock

ISBN-13: 978-0-13-796589-2 ISBN-10: 0-13-796589-3

#### ScoutAutomatedPrintCode

# WHERE ARE THE LESSON FILES?

Purchase of this Classroom in a Book in any format gives you access to the lesson files you'll need to complete the exercises in the book.

- 1 Go to adobepress.com/PhotoshopCIB2023.
- 2 Sign in or create a new account.
- 3 Click Submit.

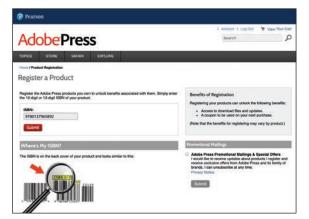

• Note: If you encounter problems registering your product or accessing the lesson files or web edition, go to adobepress.com/support for assistance.

- 4 Answer the questions as proof of purchase.
- 5 The lesson files can be accessed through the Registered Products tab on your Account page.
- 6 Click the Access Bonus Content link below the title of your product to proceed to the download page. Click the lesson file links to download them to your computer.

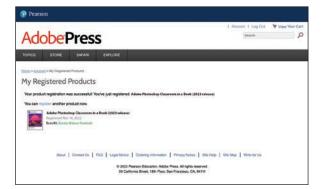

• Note: If you purchased a digital product directly from adobepress.com or peachpit.com, your product will already be registered. However, you still need to follow the registration steps and answer the proof of purchase question before the Access Bonus Content link will appear under the product on your Registered Products tab.

# **CONTENTS**

### WHERE ARE THE LESSON FILES?

### GETTING STARTED

| ED 1                                                |
|-----------------------------------------------------|
| About Classroom in a Book 1                         |
| What's new in this edition 2                        |
| Prerequisites                                       |
| Installing Adobe Photoshop, Adobe Bridge, and Adobe |
| Camera Raw                                          |
| Installing fonts4                                   |
| Starting Adobe Photoshop                            |
| Online content                                      |
| Restoring default preferences 5                     |
| Additional resources 6                              |
| Adobe Authorized Training Centers7                  |

iii

8

32

### **1** GETTING TO KNOW THE WORK AREA

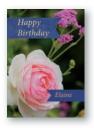

| Starting to work in Adobe Photoshop     | ) |
|-----------------------------------------|---|
| Using the tools                         | 3 |
| Sampling a color                        |   |
| Working with tools and tool properties  |   |
| Undoing actions in Photoshop25          | 5 |
| More about panels and panel locations27 |   |

### **2** BASIC PHOTO CORRECTIONS

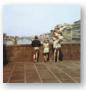

| Strategy for retouching3                           | 4 |
|----------------------------------------------------|---|
| Resolution and image size3                         | 5 |
| Opening a file with Adobe Bridge3                  | 6 |
| Straightening and cropping the image in Photoshop3 | 8 |
| Adjusting the color and tone4                      | 0 |

|             | Using the Spot Healing Brush tool         |    |
|-------------|-------------------------------------------|----|
|             | Applying a content-aware patch            |    |
|             | Repairing areas with the Clone Stamp tool |    |
|             | Sharpening the image                      |    |
| 3 WORKING   | WITH SELECTIONS                           | 52 |
|             | About selecting and selection tools       |    |
|             | Getting started                           |    |
|             | Using cloud documents                     |    |
|             | Using the Magic Wand tool                 |    |
|             | Using the Quick Selection tool            |    |
|             | Moving a selected area                    | 60 |
|             | Using the Object Selection tool           | 61 |
|             | Manipulating selections                   | 61 |
|             | Selecting with the lasso tools            | 65 |
|             | Rotating a selection                      |    |
|             | Selecting with the Magnetic Lasso tool    | 67 |
|             | Selecting from a center point             |    |
|             | Resizing and copying a selection          |    |
|             | Cropping an image                         | 72 |
| 4 LAYER BAS | ICS                                       | 74 |

### 4 LAYER BASICS

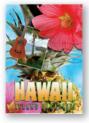

| About layers                          |
|---------------------------------------|
| Getting started76                     |
| Using the Layers panel77              |
| Rearranging layers82                  |
| Applying a gradient to a layer92      |
| Applying a layer style94              |
| Adding an adjustment layer99          |
| Updating layer effects102             |
| Creating a border from a selection103 |
| Flattening and saving files105        |

### **5** QUICK FIXES

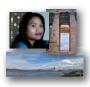

| Getting started                           | 112 |
|-------------------------------------------|-----|
| Improving a snapshot                      | 112 |
| Adjusting facial features with Liquify    | 116 |
| Blurring around a subject                 | 118 |
| Creating a panorama                       | 122 |
| Filling empty areas when cropping         | 126 |
| Correcting image distortion               | 129 |
| Extending depth of field                  | 132 |
| Removing objects using Content-Aware Fill | 135 |
| Adjusting perspective in an image         | 141 |
|                                           |     |

### 6 MASKS AND CHANNELS

146

172

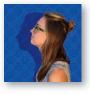

| Working with masks and channels148        |
|-------------------------------------------|
| Getting started148                        |
| Using Select And Mask and Select Subject  |
| Creating a quick mask160                  |
| Manipulating an image with Puppet Warp162 |
| Using an alpha channel to create a shadow |
| Creating a pattern for the background167  |
|                                           |

### 7 TYPOGRAPHIC DESIGN

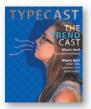

| About type                         | 174 |
|------------------------------------|-----|
| Getting started                    | 174 |
| Creating a clipping mask from type | 175 |
| Creating type on a path            | 181 |
| Warping point type                 | 184 |
| Designing paragraphs of type       | 186 |
| Finishing up                       | 189 |

### 110

### 8 VECTOR DRAWING TECHNIQUES

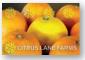

| Sector Lane Farm                                                                                                | Getting started                                       | 197 |
|----------------------------------------------------------------------------------------------------|-------------------------------------------------------|-----|
|                                                                                                    | Drawing a shape with the Pen tool                     | 198 |
|                                                                                                    | Drawing a path traced from a photo                    | 204 |
|                                                                                                    | Converting a path to a selection and a layer mask     | 208 |
|                                                                                                    | Creating a logo with text and a custom shape $\ldots$ | 209 |
| 9 ADVANO                                                                                                    | CED COMPOSITING                                       | 218 |
|                                                                                                    | Getting started                                       |     |
|                                                                                                    | Arranging layers                                      |     |
|                                                                                                    | Using Smart Filters                                   | 224 |
|                                                                                                    | Painting a layer                                      | 230 |
| The curst of FRANK                                                                                              | Adding a background                                   | 232 |
| & STEIN                                                                                                    | Using the History panel to undo edits                 | 233 |
|                                                                                                    | Improving a low-resolution image                      | 239 |
| 10 PAINTIN                                                                                                    | IG WITH THE MIXER BRUSH                               | 242 |
|                                                                                                    | About the Mixer Brush                                 | 244 |
| The second second second second second second second second second second second second second second second se | Getting started                                       |     |
|                                                                                                    | Selecting brush settings                              | 245 |
|                                                                                                    | Mixing colors                                         | 248 |
|                                                                                                    | Mixing colors with a photograph                       | 251 |
|                                                                                                    | Painting and mixing colors with brush presets         | 254 |
| 11 EDITING                                                                                                    | S VIDEO                                               | 262 |
| 60 000 000                                                                                                    | Getting started                                       | 264 |
|                                                                                                    | About the Timeline panel                              |     |
|                                                                                                    | Creating a new video                                  |     |
|                                                                                                    | Animating text with keyframes                         |     |
|                                                                                                    | Creating effects                                      | 273 |
|                                                                                                    | Adding transitions                                    |     |
|                                                                                                    | Adding audio                                          | 277 |
|                                                                                                    | Muting unwanted audio                                 | 279 |
|                                                                                                    | Rendering video                                       | 279 |

194

### **12 WORKING WITH CAMERA RAW**

|           | Getting started                     | 284 |
|-----------|-------------------------------------|-----|
|           | About camera raw files              | 285 |
|           | Processing files in Camera Raw      | 286 |
| Provent I | Retouching a portrait in Camera Raw | 305 |

### **13 PREPARING FILES FOR THE WEB**

| 21           | 0 |
|--------------|---|
| - <b>D</b> I | 0 |

352

282

| Getting started                              | .320  |
|----------------------------------------------|-------|
| Creating placeholders with the Frame tool    | . 321 |
| Using layer groups to create button graphics | .326  |
| Automating a multistep task                  | .334  |
| Designing with artboards                     | .340  |

### **14** PRODUCING AND PRINTING CONSISTENT COLOR

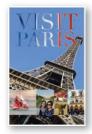

| Preparing files for printing          | 354 |
|---------------------------------------|-----|
| Getting started                       | 355 |
| Performing a "zoom test"              | 356 |
| About color management                |     |
| Specifying color management defaults  |     |
| Identifying out-of-gamut colors       | 362 |
| Proofing document colors on a monitor | 363 |
| Bringing colors into the output gamut | 365 |
| Converting an image to CMYK           | 367 |
| Saving the image as Photoshop PDF     | 369 |
| Printing a CMYK image from Photoshop  |     |

### **15 EXPLORING NEURAL FILTERS**

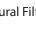

376

| Understanding Neural Filters           | .378  |
|----------------------------------------|-------|
| Getting started                        | .378  |
| Exploring the Neural Filters workspace | .379  |
| Restoring an antique portrait photo    | .380  |
| Adding color and depth blur            | . 381 |
| Creating a more convincing composite   | .384  |
|                                        |       |

| APPENDIXES | 392 |
|------------|-----|
| INDEX      | 400 |

# **15** EXPLORING NEURAL FILTERS

### Lesson overview

In this lesson, you'll learn how to do the following:

- Understand how Neural Filters are different than other filters and effects in Photoshop.
- Explore the Neural Filters workspace.
- Apply a Neural Filter to an image.
- Combine multiple Neural Filters in a single layer or document.

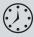

This lesson will take about 30 minutes to complete. To get the lesson files used in this chapter, download them from the web page for this book at adobepress.com/PhotoshopCIB2023. For more information, see "Accessing the lesson files and Web Edition" in the Getting Started section at the beginning of this book.

As you work on this lesson, you'll preserve the start files. If you need to restore the start files, download them from your Account page.

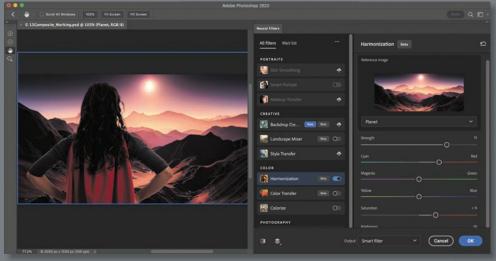

PROJECT: COMPOSITING WITH NEURAL FILTERS

Landscape: © Jurik Peter, Shutterstock; superhero: © sunlight19, Shutterstock

Neural Filters are advanced filters trained using machine learning. You can explore ideas that would be more labor-intensive, or sometimes impossible, with conventional digital photo filters and effects.

# **Understanding Neural Filters**

If you worked through the earlier lessons in this book, you've used Photoshop filters such as Surface Blur, Smart Sharpen, Clouds, and Liquify. Those are conventional filters that produce their results with algorithms—procedural programs where the code itself determines the result.

The newer Neural Filters produce results in a different way, combining traditional algorithms with *machine learning* and other advanced techniques. Machine learning means that a filter in Neural Filters can be trained using many examples of desirable and undesirable results, potentially creating better images than what could be achieved with procedural computer code alone.

Neural Filters are different from other Photoshop effects in the following ways:

- Neural Filters are trained by machine learning and neural networks.
- Some filters need to be downloaded before the first time you use them. This is partly to save space on your computer, because some Neural Filters and their machine-learning models can be large. If you need to download a Neural Filter, you can do it with one click in the Neural Filters workspace.
- Some filters display a message saying that they process image data in the cloud (on Adobe Creative Cloud servers). They may need more power than a desktop computer has, or a machine-learning model may be too large to download.

It's possible to use some Neural Filters without an Internet connection, but you get the most options when your computer is connected to the Internet.

## **Getting started**

Exploring the possibilities of Neural Filters might turn out to be the most fun you have with this book. Let's first take a look at the files you'll work with.

- 1 Start Photoshop, and then simultaneously hold down Ctrl+Alt+Shift (Windows) or Command+Option+Shift (macOS) to restore the default preferences. (See "Restoring default preferences" on page 5.)
- 2 When prompted, click Yes to delete the Adobe Photoshop Settings file.
- **3** Choose File > Browse In Bridge to open Adobe Bridge.
- **4** In Bridge, click Lessons in the Favorites panel. Double-click the Lesson15 folder in the Content panel.
- 5 Compare the files 15Restore.psd and 15Restore\_End.psd, 15Colorize.psd and 15Colorize\_End.psd, and 15Composite.psd and 15Composite\_End.psd. Using Neural Filters, you'll create the finished files in just a few clicks.

Note: You can use Neural Filters if your computer meets the system requirements for Photoshop, but performance is better with a more powerful CPU, more powerful graphics hardware, and in some cases a faster Internet connection.

• Note: If Bridge isn't installed, the File > Browse In Bridge command in Photoshop will start the Creative Cloud desktop app, which will download and install Bridge. After installation completes, you can start Bridge. For more information, see page 3.

# **Exploring the Neural Filters workspace**

- 1 In Bridge, double-click the 15Restore.psd file to open it in Photoshop. If the Embedded Profile Mismatch dialog box appears, click OK.
- 2 Save the document as **15Restore\_Working.psd** in the Lesson15 folder.
- **3** Choose Filter > Neural Filters.

In the Neural Filters workspace, the image appears in a large preview area on the left, and the Neural Filters panel is on the right:

- When you select a filter, its options appear in the Neural Filters panel.
- To use a filter, it must be enabled. A filter is enabled when its toggle switch is moved to the right position and in color. You can enable multiple filters.
- If the selected filter recognizes faces in the image, they're listed in the thumbnail preview menu at the top of the options. In the document, a blue rectangle indicates the selected face; gray rectangles indicate other detected faces. Select a face in the face menu or in the document.
- To compare the current filter results with the original image, click the Show Original icon at the bottom of the workspace to select it and display the original layer. Click again to deselect it and preview the filter results again.
- When a document has multiple layers, the Layer Preview button controls whether the preview displays one layer or the entire document.
- Along the left side, the top two tools let you paint a mask to hide filter effects from some areas, similar to the layer masks you edited in Chapters 6 and 8.

 • Note: If Photoshop displays a dialog box telling you about the difference between saving to Cloud Documents and On Your Computer, click Save On Your Computer. You can also select Don't Show Again, but that setting will deselect after you reset Photoshop preferences.

• Note: If the Neural Filters command is not available, make sure a visible layer is selected.

**A.** Add To Selection and Subtract From Selection tools

- B. Hand tool
- C. Zoom tool
- D. Selected face
- E. Filter lists
- F. Filter toggle, enabled

**G.** Use Graphics Processor (GPU) option

**H.** Thumbnail menu for selecting a detected subject, such as a face

- I. Reset filter options to default settings
- J. Options for the selected Neural Filter

**K.** Show Original/Preview Changes button

**L.** Show current layer or all layers (Layer Preview)

M. Output options

### Restoring an antique portrait photo

• Note: Adobe may update Neural Filters after this book is published, so the list of categories and filters you see may depend on the version of Photoshop you are using. Also, if Adobe updates how Neural Filters effects are trained, you may see different results than those in this chapter.

**A.** Photo Enhancement**B.** Enhance Face**C.** Scratch Reduction

To learn more about Neural Filters, let's see how they can help restore old photos.

1 In the filters list, scroll down to the Restoration category, and click the toggle switch next to the Photo Restoration filter to enable and apply it. (If options are not available and a Download button appears instead, click the Download button because it means the filter is not yet installed. When the download completes, the filter will install itself and be ready for you to use.)

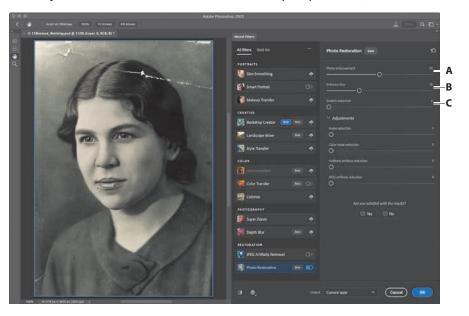

• Note: Some Neural Filters may be labeled Beta, which means they function but are still under development. You can use them, but when the finished version is released, those filters may produce different results or some options may be different. **2** To compare the changes with the original, click the Show Original button at the bottom of the workspace. Click once to hide the changes and see the original, and click again to preview the changes again. If you don't notice a change, zoom in to 100% or higher magnification.

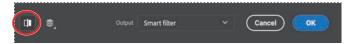

- **3** As needed, adjust the first two Photo Restoration options, and then repeat step 2 to check your work:
  - We left Photo Enhancement at its default value of 50.
  - We reduced Enhance Face to 15 to preserve more of the original film texture.
- **4** Scroll up or zoom out as needed until you can see the top of the image. That part of the photo print is scratched and torn.

5 Adjust Scratch Reduction to about 20. A progress bar at the bottom of the image may indicate that it will take a little while. When it's done, the scratch is intelligently removed, which you can verify using the Show Original button.

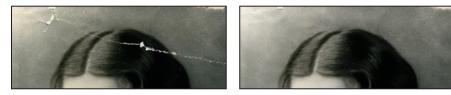

**6** You greatly improved this image using the Restoration Neural Filter. For Output, choose Smart Filter, and then click OK to exit Neural Filters. Close the document, saving your changes.

# Adding color and depth blur

You can use Neural Filters to colorize black-and-white images and add depth blur.

- 1 In Bridge, double-click the 15Colorize.psd file to open it in Photoshop. If the Embedded Profile Mismatch dialog box appears, click OK.
- 2 Save the document as 15Colorize\_Working.psd in the Lesson15 folder.
- **3** Choose Filter > Neural Filters.
- **4** In the filters list, scroll down to the Color category, and click the toggle switch next to the Colorize filter to enable it. Make sure Auto Color Image is selected.

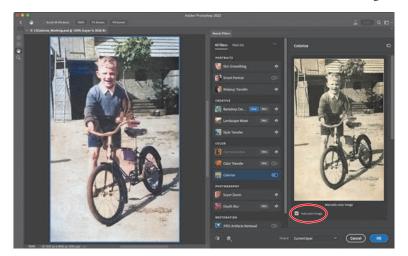

► Tip: If you increase the value of a Neural Filter option, watch out for negative side effects on some parts of the image. it's typically better to leave minor spots and wrinkles, cleaning them up quickly using the retouching techniques you learned in Lesson 2.

• Note: If the Colorize options aren't available because the filter needs to be downloaded, download it.

The Colorize filter applies assumed colors to objects and regions it recognizes, such as the leaves on the tree and the boy's skin and clothing. If you disagree with a color choice Colorize made (for example, if the shirt is not all the same color), you can apply custom colors to specific areas.

**Tip:** For a different look, select a Profile. If the result is too strong, reduce the Profile Strength, and make any other changes you like using the other Adjustments options.

► Tip: If the results of the Colorize filter aren't perfect, you can combine it with manual Photoshop techniques. For example, after closing Neural Filters, add a new layer that uses the Color blending mode, and paint on that layer to colorize the image under it. 5 In the preview image on the right, click to add a new color focal point over an area you want to change, and set its color using the color picker below the image. Repeat for other areas where you want to change the color.

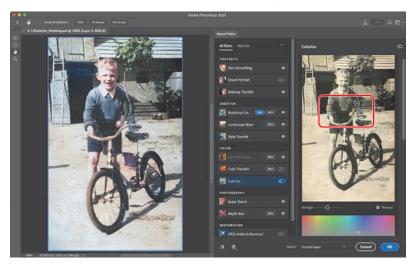

- **6** In the Photography category in the filters list, click the toggle switch next to the Depth Blur filter to enable it (download it if needed).
- 7 Adjust filter options as needed until you like the result. We disabled the Focus Subject option because it included part of the tree, and we set our Focal Range to 40 so that more of the bicycle remains in focus.

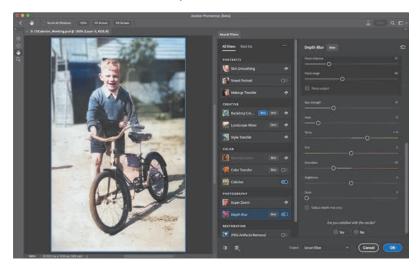

8 You've brought this image back to life! For Output, choose Smart Filter, and then click OK to exit Neural Filters. Close the document, saving your changes.

### About Output options in Neural Filters

A Neural Filter may provide several options for applying filter results to the document, in the Output menu. The number of options you see may be different than in the figure below, depending on which filter and filter options are selected. Your choice affects the amount of editing flexibility you have later.

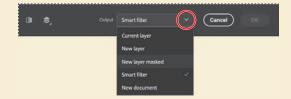

**Current Layer** applies the result to the selected layer. This permanently alters the original layer. The only way to back out of it is to undo it before you close and save the document. We recommend using one of the following options instead, because they leave the current layer intact.

**New Layer** applies the result to a full copy of the selected layer, leaving that original unchanged.

**New Layer Masked** applies the result to a copy of the selected layer with the changed areas showing through a layer mask. This helps ensure that areas of the image that were not supposed to be changed remain as they are on the original layer.

**Smart Filter** applies the result to a Smart Object created from the selected layer. You can edit the filter settings later by double-clicking that layer's Neural Filters instance in the Layers panel.

**New Document** applies the result to a duplicate document containing the filter results on one layer.

The choice you make can depend on the balance you want between flexibility and file size. Additional layers and Smart Objects provide more editing freedom, but tend to create larger file sizes.

When you make multiple edits within a filter, such as changing multiple faces differently in a group portrait, all changes are included in the output. For example, if you apply Smart Portrait and Style Transfer to the same layer, all of those results are applied to a single layer or Smart Filter.

Neural Filters might not produce perfect results right away. By applying Neural Filters results as a separate masked layer, you can freely blend them with the original layer to achieve a more convincing result, while still saving many steps compared to traditional, more labor-intensive methods.

## Creating a more convincing composite

When compositing multiple images, the images may not be consistent in tone and color. Some Neural Filters can help resolve this.

- 1 In Bridge, double-click the 15Composite.psd to open it in Photoshop. If the Embedded Profile Mismatch dialog box appears, click OK.
- 2 Save the document as **15Composite\_Working.psd** in the Lesson15 folder. Click OK in the Photoshop Format Options dialog. This image will become a thumbnail image for a video, but the color palette and subject need to be closer to the look of the art director's concept.
- **3** In the Layers panel, make sure the Planet layer is selected, and then choose Filter > Neural Filters.
- 4 In the filters list, scroll down to the Creative category, and click to enable the toggle switch next to the Landscape Mixer filter (if needed, download it first). The Landscape Mixer filter can apply the look of one landscape image to another. Depending on the landscape images you mix, you can even change a scene from summer to winter or fill a desert image with green foliage.
- **5** In the Landscape Mixer options, click different Presets to experiment with how each of them alters the landscape attributes of the layer.
- 6 Click the third preset. That's the one to use for this project.

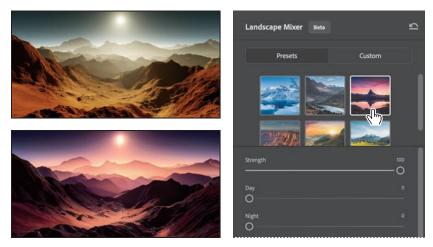

7 For Output, choose Smart Filter, and then click OK to apply the changes.

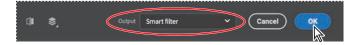

8 In the Layers panel, click the eye icon for the Heroine layer to make it visible. Its tone and color doesn't quite match up with the landscape, so let's improve that.

**Tip:** You can use your own image to drive the style applied by Landscape Mixer. Click Custom, click Select An Image, and open an image from your computer. Also, Landscape Mixer options let you adjust attributes such as the amount of Day or Night and the time of year. For example, you can add snow by increasing the Winter value.

9 With the Heroine layer selected, choose Filter > Neural Filters, and in the Color category in the filters list, click to enable the toggle switch next to the Harmonization filter (if needed, download it first). The Harmonization filter helps match the color and tone of a layer to another layer in the document.

10 In the Reference Image section, click Select A Layer, and select Planet.

The color and tone of the Heroine layer change to better match the color and light of the Planet layer, but it could be improved.

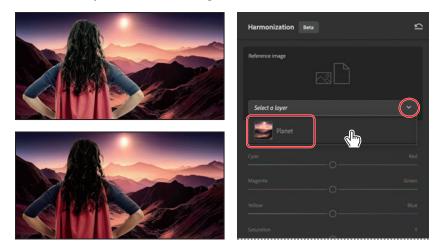

11 In the Harmonization options, drag the Cyan/Red slider about one-third of the way toward Red, drag Saturation to about +15, and reduce Brightness to about -30. Make any other adjustments that make the composite more convincing. Remember to use the Show Original button to check your work.

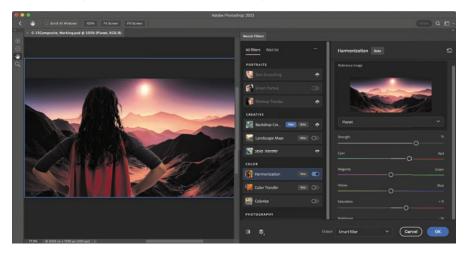

**12** For Output, choose Smart Filter, and then click OK to apply the changes.

**Tip:** The best thing you can do to make your composite images the most convincing is to make sure all of your original images are consistent in as many ways as possible—not only color and tone, but other visual details such as the quality of lighting (including sources, angles, and shadows), lens focal length, and camera distance from the ground.

► Tip: Neural Filters results might not always produce perfect results right away. But remember that you can output the results to a separate masked layer, so you can blend them with the original layer to achieve a more convincing result, still saving many steps compared to more labor-intensive methods. **13** In the Layers panel, click the eye icon for the Guardian type layer to make it visible.

You've completed the video thumbnail... nice work! You used Neural Filters to transform the look of both images in just a few steps, making them work together to match the mood and the look of the production.

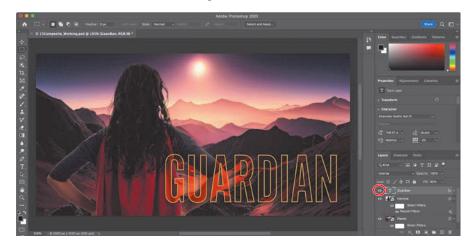

14 Save your work, and close the document.

You've learned the basics of using Neural Filters. The results created in this lesson required only a few steps each; for example, retouching the old images was almost no work compared to the steps you learned in Lesson 2 and Lesson 5.

You're ready to explore the possibilities of the Neural Filters with your own images!

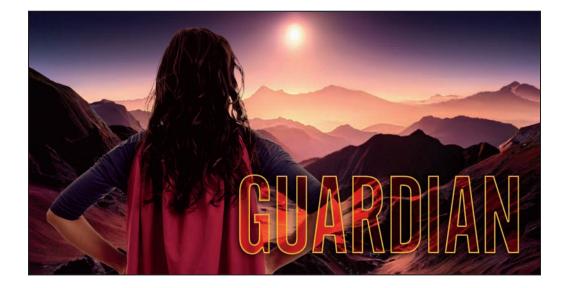

### Finding the filter or effect you want

It can be a challenge to find the right filter or effect, because Photoshop offers them in multiple places in the workspace and menus, and some filters are similar to others. Here is a quick guide to the places to find filters and effects in Photoshop:

**General filters** are on the Filter menu and its submenus. Not every filter is visible on the submenus, so also remember to look inside the next two filter galleries.

**Filter Gallery** (Filter > Filter Gallery) offers many conventional (algorithmic) filters, such as Diffuse Glow and Mosaic Tiles. These are mostly intended for creative effects.

**Neural Filters** (Filter > Neural Filters) offer filters trained by machine learning. They can produce results that are better than, or not possible with, conventional filters.

To explore all your options, keep those multiple filter locations in mind. For example, if you want to improve skin complexion, you can use the more traditional multistep technique in Lesson 12 that uses the Surface Blur filter, compare that to the results you get from using the one-step Skin Smoothing filter in Neural Filters, and choose the result you think is better for a specific image.

**Layer styles** are nondestructive, easy ways to apply drop shadows, glows, and other effects you have tried in this book. You can find them by clicking the fx button at the bottom of the Layers panel or on the Layer > Layer Style submenu.

As you have practiced in this book, even a destructive filter (permanently altering layer pixels) can be applied nondestructively (allowing edits or removal later) if the layer is a Smart Object. You can prepare a selected layer for nondestructive filtering by first choosing Filter > Convert For Smart Filters.

To combine filters on a layer, you can typically apply each filter in turn. In a filter gallery dialog box or workspace (Filter Gallery, Neural Filters, and Blur Gallery), you can combine multiple filters before you exit the dialog box or workspace.

### **Neural Filters gallery**

In addition to the Neural Filters you try in the lesson, this gallery shows examples of other Neural Filters included with Photoshop. Some are useful for restoring and correcting images; others are fun ways to explore creatively. Adobe may update or change the available Neural Filters, so the exact list of Neural Filters in Photoshop may depend on the version installed on your computer.

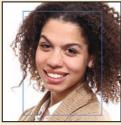

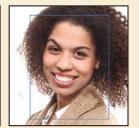

Before

After

**Smart Portrait** lets you tune details of portraits such as emotions, facial expressions, facial age, and gestures such as which way the eyes are looking. In this example, the head was turned slightly forward.

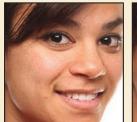

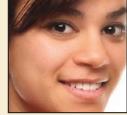

Before

After

**Skin Smoothing** can reduce acne, blemishes, and other skin irregularities, while preserving the overall character of the skin, and maintaining the sharpness of facial features such as eyes.

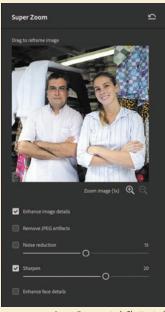

Image © mangostock. Shutterstock

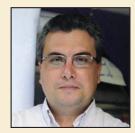

Super Zoom, 3x

**Super Zoom** is a convenient way to enlarge part of a photo to use as a portrait. For example, you can pick out one person in a group photo and create an enhanced, sharpened enlargement for a profile picture. Or, if a person's face is too small in the middle of a smartphone photo, you can fill more of the frame with their face. Unlike many scaling methods, Super Zoom offers detail enhancement, noise reduction, and JPEG artifact removal powered by machine learning. Super Zoom is optimized for portraits, but you can try it with other types of subjects.

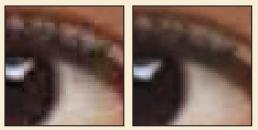

Before

After

JPEG Artifacts Removal helps reduce unsightly side effects produced by applying JPEG image compression at a low quality setting. JPEG artifacts are typically seen as banding or blocks in areas that should be smooth. Although it's always better to use the highest quality version of an image, JPEG Artifacts Removal might save the day when a lowquality JPEG image is all that's available to you.

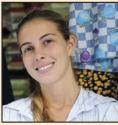

Before

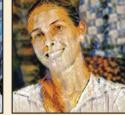

After

**Style Transfer** lets you apply the artistic style of one image to another image. You can choose from a range of Artist Styles presets and then customize the look further using the filter's options. You can even apply your own style by clicking the Custom tab and selecting an image from your computer.

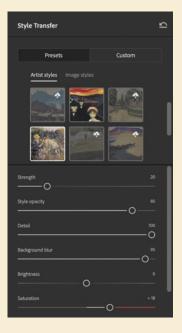

# Improving Photoshop with your usage data and images

An important way that software developers improve features based on machine learning is to train them using examples of good results and bad results. Any company that uses machine learning needs a way to train the models that their software uses, ideally using examples that represent the interests of the customers of the software. But many software developers don't have very large data sets of actual customer files, and even if they store customer files in the cloud, they typically do not have customers' permission to use their files to train software.

To make it easier to improve Photoshop, Adobe added a Product Improvement pane to the Preferences dialog box in Photoshop. The purpose of the Photoshop Improvement Program is to request permission to use your images and usage data to help improve Photoshop features; this is not necessarily limited to machine learning. The "Yes, I'd like to participate" option is disabled by default, but if you want to participate, you can enable it. When it's enabled, Adobe researchers may collect usage data, cloud documents, and other images you edit in Photoshop.

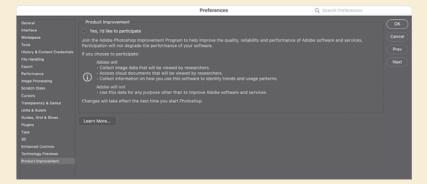

Whether or not you participate in the Photoshop Improvement Program is partly a personal decision. You may want to participate if you think your usage data might help improve how well Photoshop handles the kinds of image editing that you do.

However, if you work for a company or organization that handles confidential documents, if you need to protect the privacy or proprietary data of your clients, or if you are legally bound by nondisclosure agreements, you should be aware of the potential consequences of participating in the Photoshop Improvement Program.

For more information about how your usage information is handled, see the Adobe Product Improvement Program web page at adobe.com/privacy/apip.html.

### **Review questions**

- 1 How does a filter in Neural Filters differ from other filters in Photoshop?
- 2 How does an Internet connection affect how you use Neural Filters?
- **3** Why is it typically best to choose any Neural Filters output option except Current Layer?
- 4 How can Neural Filters help restore digitized images of old prints and slides?
- 5 How can Neural Filters help with compositing multiple images?

### **Review answers**

- 1 Neural Filters are trained using machine learning, so they are capable of results that are not attainable using conventional algorithmic filters.
- 2 If you are connected to the Internet, you can download Neural Filters and use Neural Filters that process image data in the cloud. If you choose to participate in the Photoshop Improvement Program, an Internet connection allows your usage data and images to be sent to Adobe for use by researchers.
- **3** The Current Layer option applies the results of Neural Filters to the selected layer, permanently changing it (destructive editing). The other Output options apply the results of Neural Filters to a separate layer or as a Smart Filter, maintaining a layer's original state, so that you can start over at any time (nondestructive editing).
- **4** The Photo Restoration Neural Filters (and possibly Super Zoom) can help improve the quality of digitized images of old prints and slides. The Colorize Neural Filter can re-create colors for a black-and-white photo. JPEG Artifacts Removal can improve images that were saved at a low-squality JPEG compression setting. Depth Blur can help focus attention on the subject of a photo.
- **5** Neural Filters such as Landscape Mixer, Harmonization, and Color Transfer can help unify a composite by making its layers more visually consistent with each other.

# **INDEX**

#### SYMBOLS

3D Material Drop tool 395 3D Material Eyedropper tool 393

### A

actions playing 338 recording 334-339 sets 334 stopping recording 338 Actions panel 334 Add Artboard button 342 Add Audio option 277 Add Layer Mask button 108 Add Media button 268 Add Noise filter 237 adjustment layers about 99-100 Black & White 50, 273 Brightness/Contrast 235 Channel Mixer 235 Curves 17, 114-115 defined 17 Exposure 236 Hue/Saturation 99, 208 Levels 124 using in video 273 Adobe After Effects 304 Adobe Bridge installing 3 Load Files into Photoshop Layers command 221 opening files in Camera Raw from 286 opening files in Photoshop from 36 previewing a file 122 Adobe Camera Raw about 285 adjusting white balance in 290 Basic panel 293 Before/After Views button 287, 292 cameras supported by 286 Clone tool 307 Content-Aware Remove tool 307 Detail panel 296 file formats for saving changes 304 filmstrip 306 gradient masks 316 Heal tool 307 histogram 296 masked adjustments 287 masks panel 309

Open as Object button 301 opening images in 286 profiles 289 saving files from 299-300 Select Background 295, 316 Select Objects 316 Select People 295, 316 Select Sky 295, 316 Select Subject 295, 316 synchronizing settings across images 298 version 284 workflow 288 workspace 288 Adobe Capture 212 Adobe Creative Cloud installing applications 3 mobile apps 212 portfolio online 372 Adobe Creative Cloud desktop application 3, 7 Adobe DNG (Digital Negative) file format 286, 303, 304, 315, 317 Adobe Fonts 4, 178, 189, 192 Adobe Generator 340 Adobe Illustrator 198, 304 Adobe InDesign 181, 304 Adobe Lightroom 11 Adobe Lightroom Classic 302-303 Adobe PDF (Portable Document Format) Photoshop PDF format 189 printing on press 354 Adobe Photoshop installing 3 new features 2 resetting default preferences 10 starting 4, 10 work area 10-31 Adobe Photoshop Classroom in a Book (2023 release) about 1 lesson files and Web Edition 5 prerequisites 2 Adobe Portfolio 372-374 Adobe PostScript 354 Adobe Raw profile 289 Adobe Stock 11 designing with 108 Libraries panel import 89 licensing 108 Search Adobe Stock command 80 Aligned option 47 alpha channels 148, 149, 163, 164

anchor points 199, 202 animating Pan & Zoom effect 276 position 275 text 270-272 zoom 273-275 anti-aliasing 64 application frame, Mac 13 applying an edit 25 arrow keys, nudging with 63-64 artboards about 340 adding 342 duplicating 340 exporting 348 mobile devices and 343 presets for sizes 342 resizing 345 Artboard tool 342, 345, 392 Art History Brush tool 395 audio adding to a video timeline 277 fading 278 muting 279-280 shortening clips 278 Audio track 277 Auto-Align Layers 134 automating tasks 334-340 Auto-Select option 103

### B

Background Eraser tool 395 background layer about 76,78 converting to a regular layer 78, 336 erasing 81 background, removing 149 barrel distortion, correcting 129 Basic panel (in Camera Raw) 293 batch processing. See actions bitmap images overview 10 vector graphics vs. 196-197 black and white, converting color images in Photoshop 50 black point 293 Black & White adjustment layer 50, 273 blemishes, removing 44 Blend Images Together option 123 blending modes applying to layers 85 deciding which to use 86 definition 84 previewing 85, 86 Bloat tool in the Liquify filter 229 blog, Photoshop tips and info 7 blur Field Blur 120 Iris Blur 118-119, 120, 234 Path Blur 120, 121 restore noise 121 Spin Blur 120 Tilt-Shift 120 Blur Effects panel 121

Blur Gallery 118-121 Blur tool 396 borders, adding 81, 103 Bridge. See Adobe Bridge brightening an image 114-115, 124 Brightness/Contrast adjustment layer 235 bristle tips, for brushes 244 Browse In Bridge command 36 brushes loading with color 249 presets. See brush presets rotation angle 253 settings 245 Brushes panel 251 brush presets exporting 252 loading 251-254 painting with 254-256 Brush Settings panel 245 Brush tool 394 about 20 color 21 Paint Symmetry 257 setting options 160 Burn tool 396 buttons creating 321-340 duplicating 329

### С

calibration, monitor 360 Calibration panel, in Adobe Camera Raw 295 Camera Raw. See Adobe Camera Raw camera raw images creating 286 opening 286-287 sharpening 296 Canvas Size command 336 center point, selecting from 68 channel masks 149 Channel Mixer adjustment layer 235 channels 148, 163, 164 Character panel 91, 191 character styles 181 checkerboard transparency indicator 81 chromatic aberration 129 Clarity option 306 Classroom in a Book. See Adobe Photoshop Classroom in a Book (2023 release) Clean Brush After Every Stroke icon 248 Clean Brush option 249 clipping masks about 149, 175 creating 100, 178-180, 357 indicator 179 shortcut 179 Clone Stamp tool 394 closing a Photoshop file 13 Cloud Documents about 55 dialog box 18 opening 11, 56 saving 56

Clouds filter 89 CMYK color mode, converting to 362 CMYK color model 360, 361 collaborating libraries and 212 sharing an image 12 color additive 361 adjusting overall 40 changing foreground 18 converting to black and white 50 default foreground and background 234 default text 178 fonts 191 management. See color management mixing with the Mixer Brush 248 out-of-gamut 362 previewing gamut clipping 362 sampling 18, 245 selecting by 54 softening edge transitions 64 Color blending mode 86, 230 Color Burn blending mode 86 color casts, removing 40 color channels 149 color comp 370 Color Dodge blending mode 86 color gamut. See gamut Color Grading panel, in Adobe Camera Raw 295 Colorize Neural Filter 381 color management 360-363, 361 Color Mixer panel, in Adobe Camera Raw 295 Color panel 28 color profile. See profiles, color Color Range command 313 Color Replacement tool 394 color samplers in Adobe Camera Raw 287 Color Sampler tool 393 color separations 370 Color Settings dialog box 361-362 color settings, saving and restoring 6 color space 360 color theme, for user interface 30 combining images by dragging layers 79-82 in a panorama 122-125 with different perspectives 141-144 Commit button 72, 87, 127 committing (applying) an edit 25 compositing. See combining images Content-Aware Crop 126 Content-Aware Fill 135 Content-Aware Fill for panoramas 122, 123 Content-Aware Move tool 141, 394 Content-Aware Patch tool 45 Content-Aware Remove tool in Camera Raw 307 Content panel, in Bridge 37

context menus 20-21, 60, 77, 84, 105, 180, 184, 189 Contrast slider in Camera Raw 293 Control Timeline Magnification slider 269 converting images to black and white 50 Copy command 79 copying anti-aliasing edges 64 commands 71 images 105, 365 layers 79, 79-81 selections 70, 71 settings in Camera Raw 298 Copy Merged command 71 corner points 199 Count tool 393 Create Video Timeline 267 Creative Cloud. See Adobe Creative Cloud Crop and Straighten Photos command 39 Crop tool 38-39, 72-73, 392 in Adobe Camera Raw 287 clearing settings 39 crop shield 38 leveling 38 Cross Fade transition 276 Curvature Pen tool 197, 198, 201, 396 curved paths 199 Curve panel, in Adobe Camera Raw 295 Curves adjustment layers 17-18, 114 customizing the user interface 30 Custom Shape tool 397

### D

Darken blending mode 86 Darker Color blending mode 86 Decontaminate Colors option 159 Default Foreground And Background Colors 234 defaults, resetting 5, 10 Define Custom Shape command 213 Define Pattern command 169 Delete Cropped Pixels option 38 deleting documents from Adobe Camera Raw 287 from Cloud Documents 57 depth map 119 depth of field, extending 132 Deselect command 23, 60 Deselect Layers command 23 Detail panel in Camera Raw 296 Difference blending mode 86 Difference Clouds filter 234 Direct Selection tool 199, 207, 397 Discover panel 6 discretionary ligatures 191 distortions, correcting 141 DNG. See Adobe DNG (Digital Negative) file format docking panels 27 document size, displaying 105

document window fitting image to 69 scrolling 16 status bar 14 Dodge tool 396 dots per inch (dpi) 36 drag-and-drop importing 89 Drop Shadow layer style 331, 336 drop shadows 94-95, 96 duplicating areas of a scene 135 buttons 329-333 images 105, 365 layers 329 duration of video clips, changing 269 Dust & Scratches filter 48

### Е

Edit In Ouick Mask Mode button 160 educators, resources for 7 Ellipse tool 397 Elliptical Marquee tool 392 centering selection 68 circular selection 62 in Tools panel 54 emoji fonts 191 Enhance Edge option 59 enlargement 388 Eraser tool 395 Exclusion blending mode 86 Expand command 45, 61 Export As command 348, 349 exporting artboards 348 brushes 252 Camera Raw files 286, 299-304 layers as separate files 349 layer visibility 171 video 279 Exposure adjustment layer 236 Extras command 64 Eyedropper tool 18, 19, 245, 393 eve icon, in the Layers panel 77

### F

face adjustments with healing tools 307 with Liquify filter 116, 224 with Smart Portrait filter 388 Face-Aware Liquify filter 116 Fade With Black transitions 277 fading audio 278 Farrer, Lisa 408 Faulkner, Andrew 260 Feather command 64 feathering 64 Field Blur 120 file formats. See name of format file size 35 fills foreground color 103 gradient 93 pattern 107, 170 shape layer 197

filmstrip, Adobe Camera Raw 287 filtering Lavers panel list 85 filtering filmstrip image list in Camera Raw 287 filters 387 adding clouds with 88 Add Noise 237 Difference Clouds 234 Dust & Scratches 48 Liquify 224-225 Neural Filters 378 Smart Sharpen 48, 335 where to find different 387 Find. See Search command Fit On Screen command 69 Hand tool shortcut 68 Flatten Image command. See flattening flattening 41, 105, 354 focus, adjusting 132 fonts alternates 191 changing in the options bar 23 color 191 emoii 191 Font Similarity 189 formats 174 installing 4 OpenType 191 PostScript 191 previewing in context 177 selecting 176 special characters 190 variable 191 Font Similarity option 189 Foreground color swatch 89 forum, Photoshop community 7 four-color printing 362 fractions 191 frames 321 Frame tool 321, 392 Freeform Pen tool 197, 396 freehand selections 65-66 Free Transform command 222, 224 moving with 227 options bar settings 343 resizing with 87 rotating with 183 Free Transform Path command 168

### G

gamut colors outside of 362–363 defined 360 Gamut Warning 362–363 Generator. See Adobe Generator GIF (Graphics Interchange Format) file format 340 Global Light option 94 glyph alternates 183 Glyphs panel 190, 191 Go To First Frame button 276 GPU. See graphics hardware GPU acceleration 3 Gradient Picker 93 gradients, listing by name 93 Gradients panel 97 Gradient tool 93, 395 Graham, Jay 302, 408 graphics hardware 3 grid in Adobe Camera Raw 287 in Lens Correction filter 130 guides adding 175 ruler 326 Smart Guides 216

### Н

Hand tool 68, 397 in Adobe Camera Raw 287 Hard Light blending mode 86 Hard Mix blending mode 86 Harmonization Neural Filter 385 HDR in Camera Raw 315 Healing Brush tool 44, 394 Heal tool, in Adobe Camera Raw 287, 307 HEIF format 119 Help, Photoshop 7 hiding layers 80 selection edges 64-65 HiDPI 35, 350 high resolution 35 histogram Camera Raw 287, 296 Levels adjustment layer 41, 359 History Brush tool 395 History panel 233-238 Home screen 11 Horizontal Type Mask tool 396 Horizontal Type tool 23, 91, 176, 396 hue, adjusting for printing 365 Hue blending mode 86 Hue/Saturation adjustment layers 17, 161,208

#### I

Illustrator. See Adobe Illustrator importing. See Place Embedded command, Place Linked command audio 277 embedded Smart Objects 339 multiple files from Bridge 221 video 267 InDesign. See Adobe InDesign Info panel 321, 326 inkjet printers 370 Inner Shadow layer style 179 installing the software 3 integrated graphics 3 interface. See user interface International Color Consortium (ICC) 360 iPad, Apple 55 iPhone, designing for 342 Iris Blur 118-119, 120, 234 Isolate Layers command 85

### J

JPEG Artifacts Removal Neural Filter 389 JPEG (Joint Photographic Experts Group) file format Camera Raw and 286, 299, 304 compared to other formats 304 compression artifacts 389 Export As 348 image quality degradation 303 type quality 189 web design 340

### Κ

Kent, Lynette 260 keyboard shortcuts customizing 250 duplicating 70 list of 398–399 keyframes appearance of 271 moving to the next or previous 274 using to animate text 270 Kost, Julieanne 2, 7, 60, 155, 180, 197, 250, 408

### L

Landscape Mixer Neural Filter 384 Large Document Format 304 Lasso tools 54, 65-66, 392 layer comps 104 layer effects adding 94-99 updating 102 layers about 76 adding 88-89 aligning 80 Background 78 blending modes 84-85 converting Background to regular 336 converting to Background 78 copying 79-81 copying and centering 79, 83 copying and merging 71 copying and pasting 79 copying to other 79 duplicating 84, 329 effects. See layer effects; See also layer styles exporting individually 349 flattening 105, 106 generating images from 340 groups 326 hiding and showing 77, 80, 81 linking 87-89 locking 77 masks 149 merging visible 105 opacity 84 overview 76 painting 230 rearranging 82-84 renaming 79

resizing 87-89 rotating 87 saving in GIF or JPEG formats 76 selecting 18 showing and hiding 80 styles. See layer styles thumbnail icons 77 transforming 87 transparency 84-85 type 91 Layers panel filtering 85 overview 77-78 Quick Mask mode indicator 160 layer styles 387 adding to type 179 applying 92-95, 94-97 in Creative Cloud Libraries 95 Drop Shadow 94, 98, 331, 336 multiple instances of effects 101 overview 92, 94 presets 215 Satin 98 Stroke 96, 332 leading 188 learning resources for Adobe Photoshop 6 Learn tutorials 11 Lee, Megan 258 Lens Correction filter 129-131 lens flaws, correcting 129-131 lesson files, accessing 5 Levels adjustment layers 41-42, 124 Libraries, Creative Cloud Adobe Stock 89 color swatches 89 images 89 layer styles 95 linked Smart Objects 212 mobile apps 212 Libraries panel 108 licensing, Adobe Stock 108 ligatures 191 Lighten blending mode 86 lightening an image 114-115, 124 Lighter Color blending mode 86 Lightroom. See Adobe Lightroom Classic Lightroom photos online storage 31 Linear Burn blending mode 86 Linear Dodge blending mode 86 linear gradients 88-90 Linear Light blending mode 86 Line tool 397 Liquify, Face-Aware filter 116 Liquify filter 224-225 Load Files Into Photoshop Layers command 221 loading brushes with color 249 Load Selection command 164 low resolution images about 35 upscaling 239 Luminosity blending mode 86

#### Μ

Mac, differences in work area 13 machine learning 378 macros. See actions Magic Eraser tool 395 Magic Wand tool 54, 58-59, 392 Magnetic Lasso tool 54, 67-68, 392 magnification. See Zoom tool document 14-16 Timeline panel 269 magnifying glass. See Zoom tool mandalas, painting 257 marching ants. See selection marquee marquee tools 54 masks 148 in Adobe Camera Raw 309 creating 149-152 inverting 161 overview 148 refining 153-159 terminology 149 vector 149 Match Font command 192 megapixels 35 memory (hardware) 3 Merge Visible command 106 merging images 132 images into a panorama 122 images with different perspectives 141-144 layers 105 multiple Photoshop files 221 mistakes, correcting 25-31 Mixer Brush tool 394 about 244 cleaning the brush 249 mixing colors with a photograph 251 with Mixer Brush tool 248 mobile devices designing for, with artboards 343 using with libraries 212 monitor calibration 360 motion blur effects 121 Motion dialog box 270, 274 Motion workspace 267 Move tool 392 Auto-Select option 103 moving selections 60 scissors icon 69 using 26 moving layers. See Move tool panels 27 selections 60-61 Multiply blending mode 86 muting audio 279-280

### Ν

navigating in Adobe Camera Raw 287 keyboard shortcuts 356

using the Navigator panel 16 with the Zoom tool 13-14 Navigator panel 16 Neural Filters 378, 117 compared to other filters 387 downloading filters 380 Output options 383 previewing changes 380 using 379 noise, reducing 48 nondestructive filters 224 notes. See Note tool deleting 189 Notes panel 187 Note tool 187, 393 nudging layers 347 nudging selections 63

### С

Object Selection tool 61-62, 108, 392 on-image adjustment tool. See targeted adjustment tool opacity, changing 84-85 opening images in Camera Raw 286 Open Object button (in Camera Raw) 301 OpenType font format 174, 191 OpenType SVG 191 options bar compared to panels 29-30 overview 23-24 reference point icon 343 setting type options in 23 organizing photos 302-303 out-of-gamut color 362-363 output options, Neural Filters 383 output resolution, determining 35 Overlay blending mode 85, 86

### Ρ

Paint Bucket tool 395 painting layers 230 wetness options 246 with the Mixer Brush tool 242-256 painting gallery 258 Paint Symmetry option 257 panels compared to options bar 29 docking 27 expanding and collapsing 28-29 moving to another group 27 overview 27-28 resizing 28 reveal hidden side panels 27 undocking 27 panning with the Hand tool 397 with the Navigator panel 16 panoramas in Adobe Camera Raw 315 in Photoshop 122-125 Pan & Zoom option 270, 276 Paper Color option 364 paper, simulating white 364

Paragraph panel 28 paragraph styles 181 paragraph type 176 Paste command 79 Paste in Place command 71 Paste Into command 71, 240 Paste Outside command 71 Paste Profile Mismatch dialog box 238 Paste Without Formatting command 71, 187 pasting layers 79 Patch tool 45, 394 Path Blur 120-121, 121 paths about 197 adding type to 181-182 closing 199 compared to shapes 205 converting to/from selection 208 drawing 198-203 drawing curved segments 199 drawing straight segments 199 editing 207 moving 207 saving 199 Path Selection tool 207, 397 Paths panel using 200 work path 199 patterns Pattern command 107, 170 Pattern Preview command 107, 168 Patterns panel 215 Pattern Stamp tool 395 patterns, creating 107, 167 Pavlov, Victoria 259 PDF. See Photoshop PDF file format Pencil tool 394 Pen tool 396. See also paths drawing paths 198-202 keyboard shortcut 197 overview 197-198, 199 as selection tool 198 setting options 200-201 Perspective Crop tool 392 Perspective Warp command 141 Photomerge 122-125 photo restoration, manual 42-43 Photo Restoration Neural Filter 380 Photoshop PDF file format 189, 369 pincushion distortion 129 Pin Light blending mode 86 pixel dimensions 35 pixels compared to vector graphics 196 defined 10 path tools option 205 resolution and 35 pixels per inch 35 Placed Linked command 322 Place Embedded command 178, 339, 340 placeholders 321 planes, Perspective Warp 142 playhead, in the Timeline panel 272

plug-ins 10 PNG (Portable Network Graphics) file format 304, 340 point type defined 176 distorting 184-185 Polygonal Lasso tool 22, 54, 392 Polygon tool 167, 397 portfolio. See Adobe Portfolio position, animating in video 275 PostScript fonts 191 ppi (pixels per inch) 35 preferences Adobe Camera Raw 287 Export 349 gamut-warning color 363 History States 238 Product Improvement 390 restoring defaults 5, 10 searching 19 Units & Rulers 321 user interface lightness 30 Preserve Details 2.0 option 239 Preserve Details (Enlargement) option 239 Preserve Numbers option 364 presets in Adobe Camera Raw 287 artboard 342 brush 251-254 Curves panel 114 Gradients panel 97 shapes 211 Styles panel 215 White Balance (Camera Raw) 290 previewing colors for printing 363 edits in dialog boxes 49 files in Adobe Bridge 37 fonts in context 177 Print dialog box 371 printing CMYK model and 360-361 for press 353-375 guidelines 370 identifying out-of-gamut color 362-363 for inkjet printers 370 preparing images for 354 proofing images onscreen 363-366 printing inks, simulating onscreen 364 privacy 390 process colors 34, 362 profiles, Adobe Raw 289, 305 profiles, color **CMYK 368** display (monitor) 360 ICC 360 printer 364 proofing images 363-366 Properties panel 29-30 artboard editing 342 Brightness and Contrast adjustment 17

clipping masks 357 Curves adjustment 40 targeted adjustment tool 50 type settings 177 proxy icon 343 PSB (Large Document Format) 304 PSD (Photoshop) format 286, 304 Pucker tool in the Liquify filter 229 Puppet Warp command 162

#### Q

Quick Mask mode 149, 160, 161 Quick Selection tool 54, 59, 151, 392

### R

radial symmetry 257 RAM. See memory (hardware) range masks 316 raster images, overview 196 rate images, in Adobe Camera Raw 287 raw profiles 295 recording actions 334-338 Rectangle tool 397 Rectangular Marquee tool 20, 54, 327, 392 red eye, correcting 112-114 Red Eye Removal, Adobe Camera Raw 287 Red Eye tool 113-114, 394 Redo command 26 reference point 343 Refine Edge. See Select and Mask Refine Edge Brush tool 153 rendering video 279 repositioning selections 62 Reselect command 63 Resize To Fill Canvas option 270 resizing. See also scaling from center 227 layers 87 panels 28 proportionally 70 video assets 270 resolution about 35-36 Adobe Stock images 80, 108 best practices 303 bitmap images vs. vector graphics 196 Camera Raw 288, 300 Crop tool option 38 defined 34 increasing 239 professional printing 354, 356 screens of high and low 340, 350 sharpening and 49 text 193 responsive design 341 Retina resolution 35, 350 retouching a portrait, in Adobe Camera Raw 305 retouching/repairing removing blemishes 44-45 strategy 34 with the Spot Healing Brush tool 44

Return To Adobe Photoshop command 118 RGB color mode, converting to **CMYK 362** RGB color model 360, 361, 362-364 right-click menus 20 Rotate View 397 rotating constraining 66 images 129 layers 87 paths 183 in Puppet Warp 163 selections 66 stylus 253 rounded corners, creating 169 ruler guides 175, 326 rulers 19, 176 Ruler tool 393

### 5

Sampling Brush tool 137 sampling colors 18, 245 Satin layer style 98 Saturation blending mode 86 saturation in Camera Raw 293 Save for Web (Legacy) command 340. See also Export As command saving documents 18. See also exporting as Cloud Documents 56 flattening and 105-108 as Photoshop format 18 as Photoshop PDF format 189 as Photoshop PDF 369 scale factors, exporting for Retina/ HiDPI 350 scaling enlarging 239 proportionally 70 Screen blending mode 86 scrubbing numeric values 23-24 Search command 6 Search icon 11 searching Adobe Stock 108 Preferences 19 within Photoshop 11 Select and Mask command 149 selecting. See also selections about 54 center point, from 68-69 by color 54 creating from a path 208 high-contrast edges 67-68 layers 18 skin tones 313 a subject automatically 151 text 102 selection marquee 20, 64 selections. See also selecting in Adobe Camera Raw 316 circular 69 converting into path 208 copying 71

selections (continued) duplicating 70 elliptical 61-69 feathering 64 freehand 54 geometric 54 hiding edges of 64 inverting 161 marquee 20 moving 60-61, 63, 69-70, 70 rotating 66-67 saving 161 showing edges of 64 softening 64 selection tools 54-55 separations. See color separations sepia effect, creating 273 shadows, creating 163 shapes creating your own 213 defined 205 editing 213 presets 209-212 Share button 12 Share for Review command 187 sharpening in Camera Raw 296-297 in Photoshop 48-49 Sharpen tool 396 sholby (artist) 259 shortcut menus 20 shortcuts. See keyboard shortcuts shortening video clips 269 Show/Hide Visibility column 81 side by side documents 79 sidecar XMP files 298 Single Column Marquee tool 54, 392 Single Row Marquee tool 54, 392 skewing an object 166 Skin Smoothing Neural Filter 388 skin tones, selecting 313 Sky Replacement command 128 Slice Select tool 393 Slice tool 393 Smart Filters 118, 224-227, 229 Smart Guides 26, 70, 213, 216, 223 Smart Objects converting layers to 224 editing 119, 226 embedded 339 icon badge 224 linked 212 Smart Filters and 224 Smart Portrait Neural Filter 388 Smart Sharpen filter 48, 335 smooth points 199 Smudge tool 396 snapshots, in Adobe Camera Raw 287 Soft Light blending mode 86 soft-proofing 363-366 sort, in Camera Raw 287 special characters 190 spell checking 180 Spin Blur 120

Split at Playhead button 278 Sponge tool 396 Spot Healing Brush tool 44-45, 393 stacking order, changing 82-84 Standard mode 160 star, creating a 167 starting Photoshop 10 status bar 14 Stop Recording button 338 stopwatch icon in Timeline panel 271 Straighten button 38, 126 strobe effect 121 Stroke layer style 96, 332 strokes 197 Structure option 141 Styles panel 215 Style Transfer 389 Super Zoom Neural Filter 388 SVG (Scalable Vector Graphics) file format 191 swashes 191 Swatches panel 24-25, 25 swatches, selecting 24 symmetry, painting with 257 synchronizing Camera Raw settings 298 system requirements 3

### Т

tablet, graphics 245 targeted adjustment tool 50 teachers, resources for 7 temperature, image color 290 text. See also type adding 176 animating 270 applying edits 177 centering 91 creating 23, 91-92 default color 178 moving 92 selecting 102, 177 Texture option 306 thumbnail icons, layer 77 TIFF (Tagged Image File Format) camera raw images and 286-287, 304 compared to other formats 303, 304 type quality 189 Tilt-Shift Blur 120 timeline, creating 267 Timeline panel changing the magnification 269 returning to the first frame 276 Tint in Black & White adjustment layers 50, 273 in white balance (Camera Raw) 290 Toggle Last State command 26, 233 Toggle Reference Point option 343 Tolerance option for Magic Wand tool 58 tone, adjusting 40-41 tools Brush tool 20 Content-Aware Move 135, 141 Crop tool 38

Elliptical Marquee 240 Evedropper 18, 245 Healing Brush tool 44 Horizontal Type tool 23 keyboard shortcuts 197, 398 Lasso tool 65 Magic Wand tool 58, 61 Magnetic Lasso tool 65, 67 Move tool 26 Object Selection tool 45, 54, 61 overview 392-395 Patch tool 45 Polygonal Lasso tool 22, 65 Quick Selection tool 59, 151 Rectangle tool 327 Rectangular Marquee tool 20 selecting hidden 21-22 selection 54-55 Spot Healing Brush tool 44 using 13-19 Tools panel. See also tools compared to other panels 29-30 double-column view 14 overview 392-395 selecting and using tools from 13-19 tool tips, displaying 14 tracing a photo 204 tracks, in a timeline 267 transforming 87. See also Free Transform command Transform Selection command 62 transitions, video 276, 277 transparency adjusting 84-85 blending modes and 86 recognizing (checkerboard) 81 Transparency & Gamut preference 363 TrueType fonts 191 tutorials built into Photoshop 11 type. See also text aligning 176 clipping mask 175, 178-180 creating 176-177 on a path 181-182 overview 174 resizing 174 setting options 176 swashes 191 tricks 180 true fractions 191 warping 184-185 typefaces. See fonts Typekit. See Adobe Fonts type layers creating new 91, 180 selecting contents 180 Type tool 23-24

### U

undocking panels 27 Undo command 25 undoing actions with commands 25–26 with the History panel 233–238 unit of measure 19 Units & Rulers command 19 Units & Rulers preferences 321 upscaling images 239 Use Global Light command 94 user interface Adobe Camera Raw 288 changing settings for 30 overview 10–13

### V

Variable Fonts 191 vector graphics bitmap images vs. 196 defined 10 overview 196 vector masks 149 version, Photoshop 2 Vertical Type Mask tool 396 Vertical Type tool 396 video adding audio to 277 adding pan and zoom effects 276-277 adding transitions 276-277 clip duration, changing 269 exporting 279 groups 268 importing assets for 267 Motion workspace 267 overview 266 rendering 279

resizing assets for 270 using adjustment layers in 273 video card. *See* graphics hardware vignetting 129 visibility icon. *See* eye icon Vivid Light blending mode 86

#### W

warping images with the Liquify filter 224 perspective 141-144 Puppet Warp 162-163 type 184-191 watermark, Adobe Stock 108 Weaver, Gawain 42, 408 web assets, exporting from layers 349 web design HiDPI 350 responsive 341 Retina 350 workflow 318 Web Edition 5 Webster, Kyle T. 257 wetness options, in painting 246 White Balance tool (in Camera Raw) 291-292 white point 293 White Point evedropper tool 358 Windows, differences in work area 13 work area 10-31 workflow preferences, Adobe Camera Raw 287

workflows color-managed 361-363 compositing 76 prepress 354, 362 professional photography 302-303 retouching 34 video 262 web design 319 work path 199 workspaces default 13 Essentials 29, 398 Graphics and Web 175 Motion 267 Painting 245 Workspaces menu 12

#### Х

XMP files 298

### Υ

YouTube 280

### Ζ

Zoom option in video 274 zoom test, before printing 356 Zoom tool 397. *See also* magnification in Adobe Camera Raw 287 shortcuts 155 using 13–16

### Pearson's Commitment to Diversity, Equity, and Inclusion

Pearson is dedicated to creating bias-free content that reflects the diversity of all learners. We embrace the many dimensions of diversity, including but not limited to race, ethnicity, gender, socioeconomic status, ability, age, sexual orientation, and religious or political beliefs.

Education is a powerful force for equity and change in our world. It has the potential to deliver opportunities that improve lives and enable economic mobility. As we work with authors to create content for every product and service, we acknowledge our responsibility to demonstrate inclusivity and incorporate diverse scholarship so that everyone can achieve their potential through learning. As the world's leading learning company, we have a duty to help drive change and live up to our purpose to help more people create a better life for themselves and to create a better world.

Our ambition is to purposefully contribute to a world where:

- · Everyone has an equitable and lifelong opportunity to succeed through learning.
- Our educational products and services are inclusive and represent the rich diversity of learners.
- Our educational content accurately reflects the histories and experiences of the learners we serve.
- Our educational content prompts deeper discussions with learners and motivates them to expand their own learning (and worldview).

While we work hard to present unbiased content, we want to hear from you about any concerns or needs with this Pearson product so that we can investigate and address them.

 Please contact us with concerns about any potential bias at https://www.pearson.com/report-bias.html.